附件 5

# **第五届中国研究生公共管理案例大赛 系统操作手册**

# **(队员+院校管理员+指导老师)**

**全国 MPA 教指委秘书处**

**2020.11**

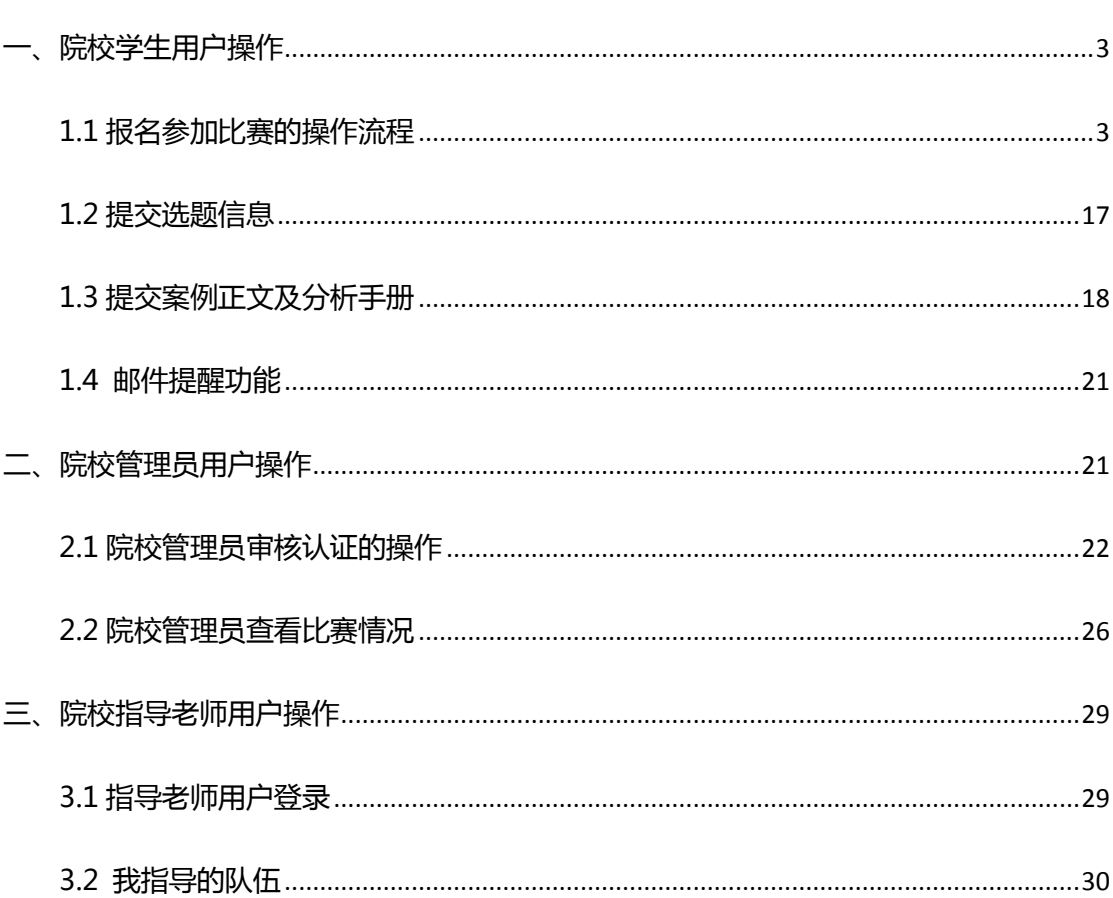

# 目录

<span id="page-2-0"></span>**一、院校学生用户操作**

#### <span id="page-2-1"></span>**1.1 报名参加比赛的操作流程**

时间:2020 年 11 月 30 日—2021 年 1 月 5 日

报名操作流程如下所示:

1、学生打开"全国公共管理专业学位研究生教育指导委员会"网站([www.mpa.org.cn](http://www.mpa.org.cn/)),

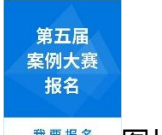

点击首页右侧 <sup>■ 電影者</sup> 图片, 如下图所示:

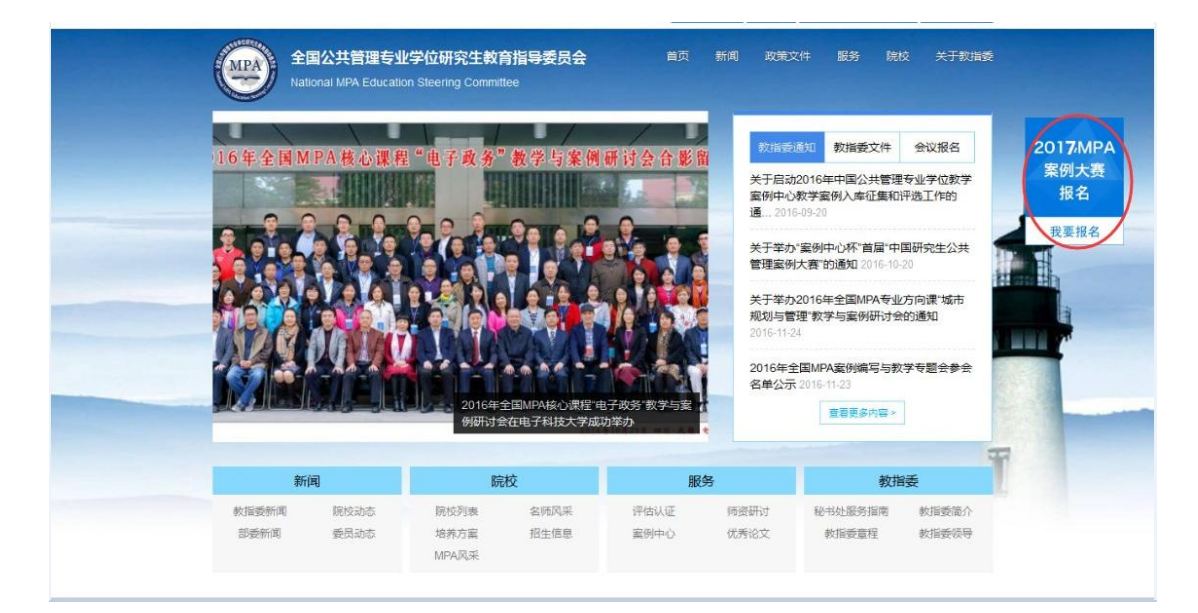

可进入大赛报名的页面,如下图所示:

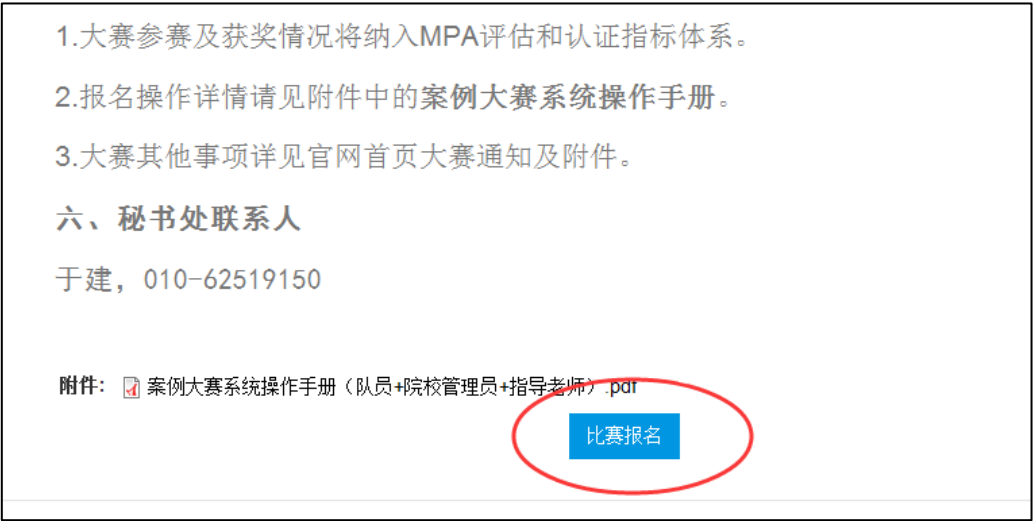

**注:学生点击"附件"的文件名称,可进行文件下载。**

2、点击"比赛报名"按钮,可进入报名页面进行报名:

a. 当学生为已在教指委官网注册并通过院校管理员审核的用户,可直接通过账号进行登录。

b. 当学生为未在教指委官网注册的用户,需要先进行注册操作。

用户注册的操作流程如下:

(1)点击"比赛报名"按钮,进入登录注册页面,如下图所示:

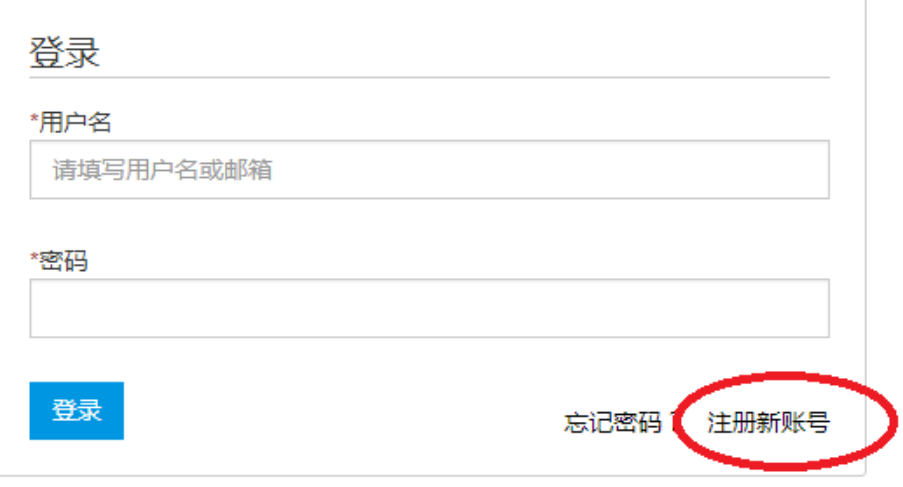

(2)点击注册新账号,进入注册页面。填写真实姓名并填入可收到邮件的邮箱地址后,点

击"创建新账户"按钮,完成新账户的创建操作,如下图所示:

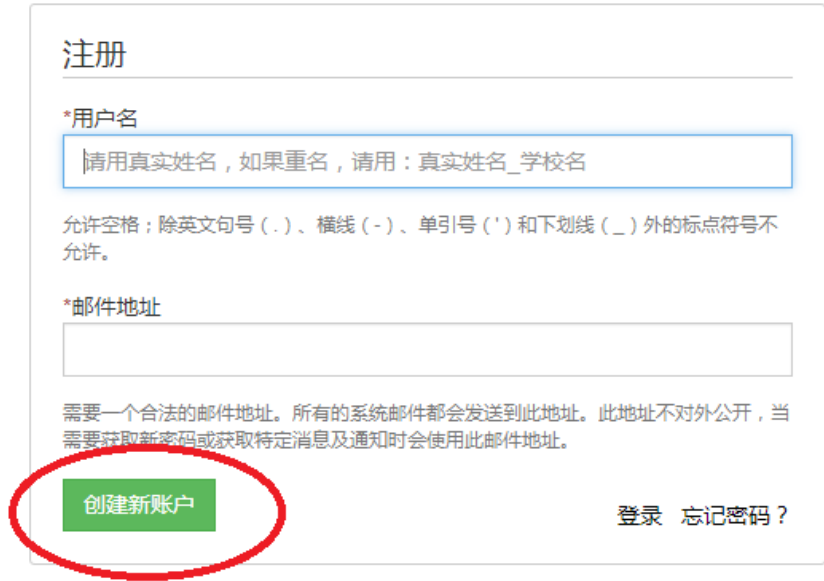

(3)完成新账户的注册后,系统会自动发送一封邮件至学生注册时所填写的邮箱进行认证,

学生收到的邮件内容如下图所示:

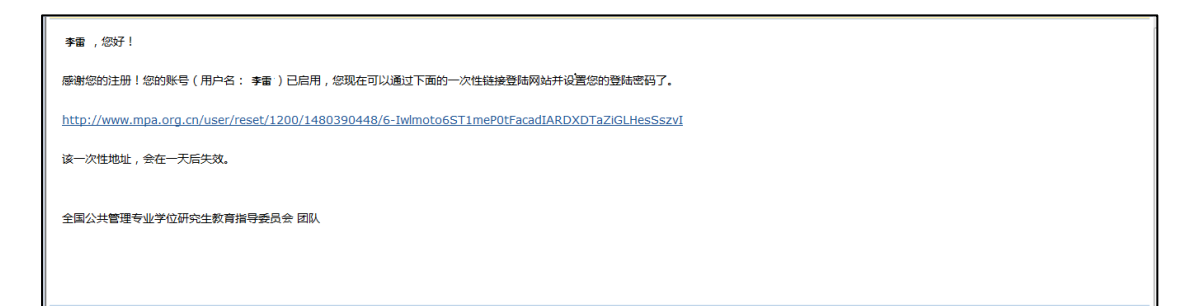

注:如未收到邮件,请查看是否进入垃圾邮件。

(4)学生需点击邮件所给的地址进入设置密码及选择所属院校的页面。依次填写完内容后, 点击"确认"按钮,即注册成功,同时,学生的认证信息将发送给院校管理员进行审核。如 下图所示:

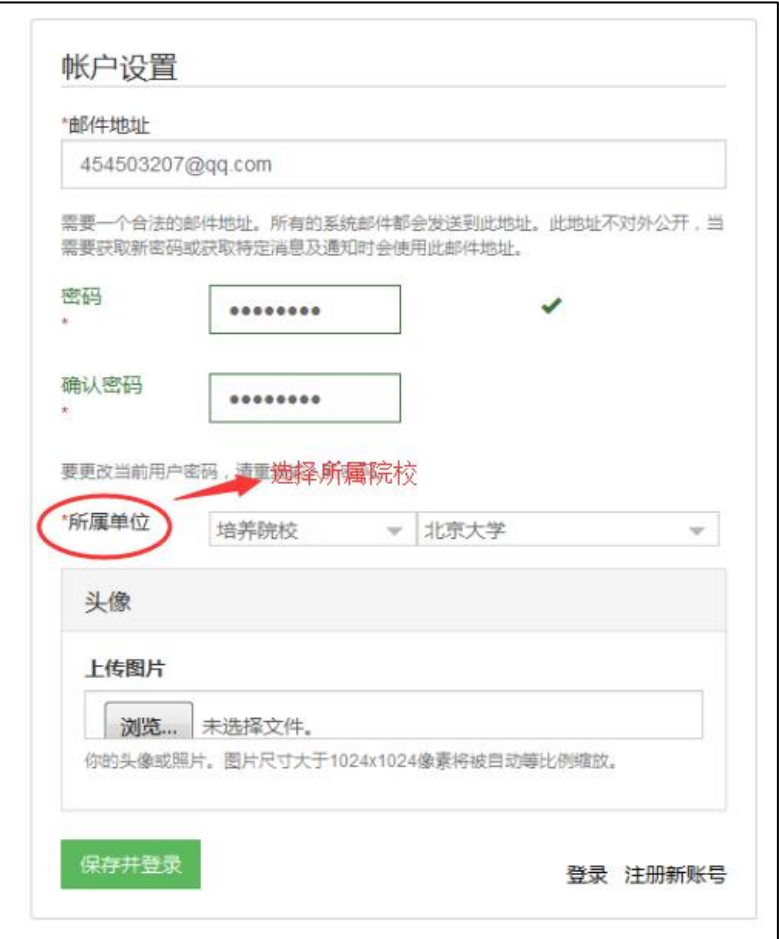

# (5)**学生注册完成后,信息会提交给所属的院校管理员进行审核。**审核通过后,学生可继

续进行案例大赛报名的相关操作。

注:当学生已注册还未通过院校审核认证时,在首页点击大赛报名链接,进入报名页面。页 面会提示学生要通过院校管理员认证后才能进行组队或加入队伍的操作。如下图所示:

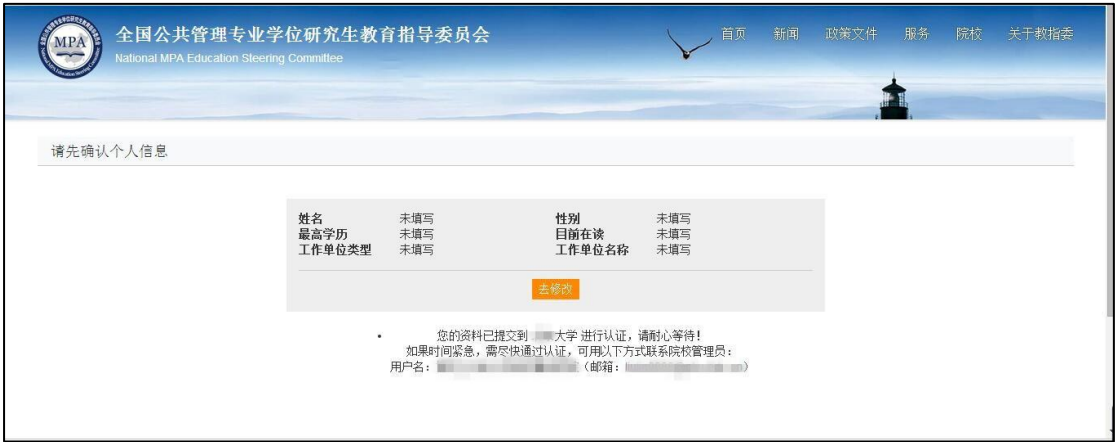

如长时间未通过审核,参赛学生可适时提醒院校管理员尽快完成审核。

3、完善个人资料

参赛学生在等待院校管理员审核期间,还必须完善个人资料,否则仍不能进行"创建队伍"

和"加入队伍"的操作。页面会提示:您的个人信息尚未完整,请先点击"去修改"进行完

善。如下图所示:

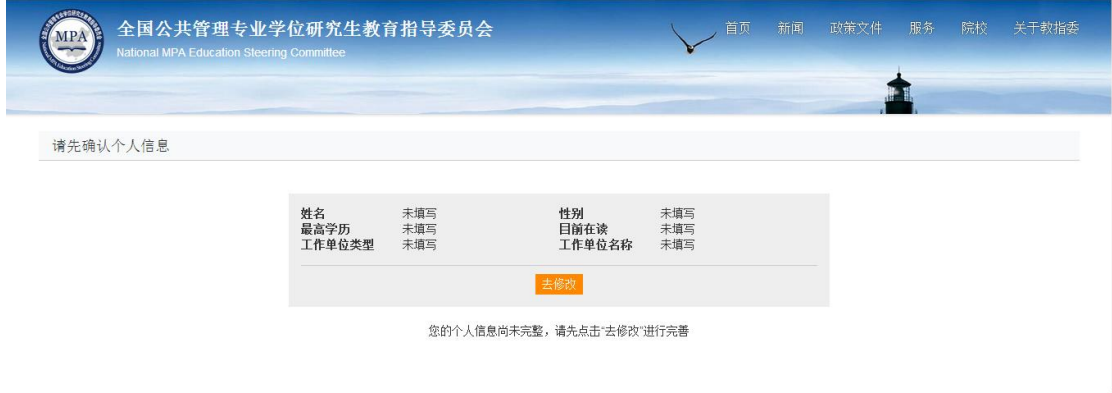

参赛学生完善个人资料的操作如下:

(1)点击上图"去修改"按钮,进入"案例比赛个人信息"页面,如下图所示:

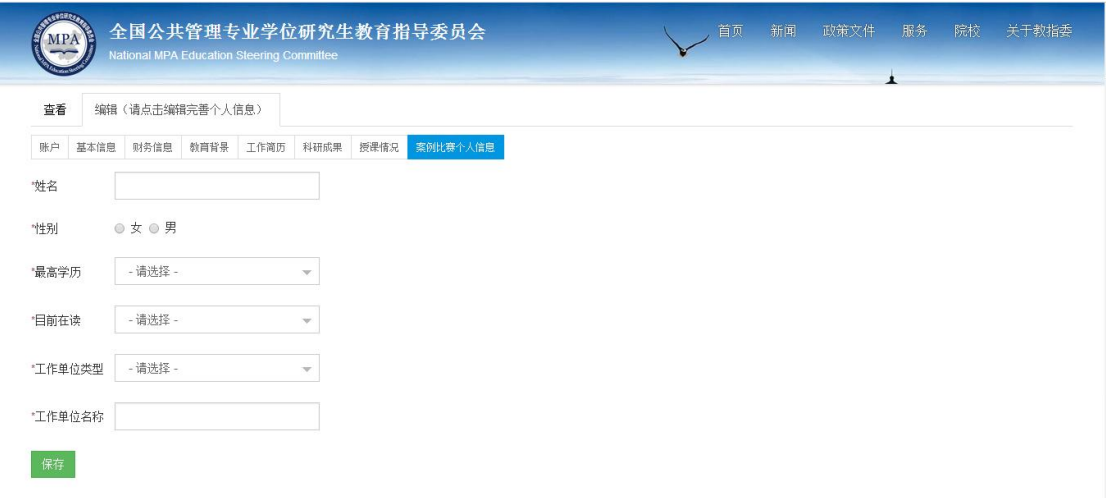

# (2)填写案例比赛个人信息之前,首先需要点击基本信息页面,填写基本信息,如下图所

示:

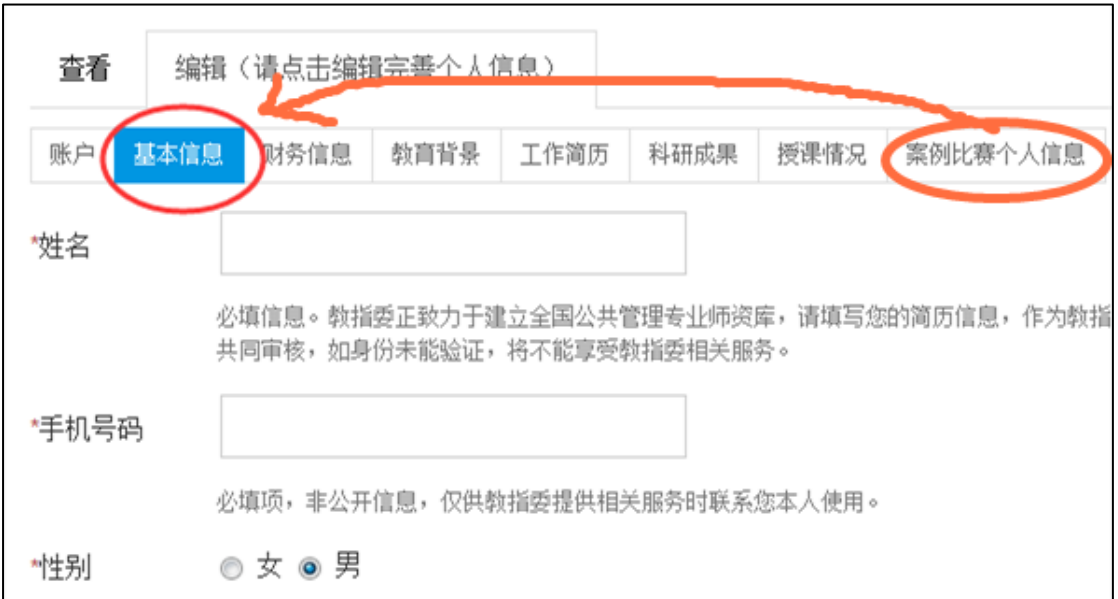

在基本信息页面,报名学生需要将所有必填信息(包括姓名、手机号码、性别和联系邮箱)

# 进行完善。

- (3)完成基本信息页面填写后,点击基本信息页面最下方的<br>(3)完成基本信息页面填写后,点击基本信息页面最下方的 按钮进行保存。
- $\leftarrow$ (4)点击浏览器左上方的<br>(4)点击浏览器左上方的 按钮,可返回案例比赛个人信息页面。然后依次填写案例

出赛个人信息,最后点击页面下方 <mark>保存 发钮即可完成**整个必须信息的**填写,并返回到报</mark> 名页面,进行"创建队伍"和"加入队伍"的操作。 注:如点击案例比赛个人信息页面下的 按钮后未自动跳转回"创建队伍"和"加入 第五届 案例大赛<br>聚例大赛 队伍"页面,可手动点击官网首页案例大赛报名链接 \*\*\*\* 再次进入"创建队伍"和"加 入队伍"页面。

4、组建或加入队伍

当学生通过审核并完成个人信息的填写后,点击"比赛报名"按钮,进入报名页面:点击"创 建队伍"按钮,进入新建参赛队伍的页面;点击"加入队伍"按钮,进入加入比赛队伍的页 面。如下图所示:(每名学生只能创建或者加入一支队伍,建议团队成员协商后,由一名队 员作为队长创建队伍,其余队员注册后选择加入该支队伍。)

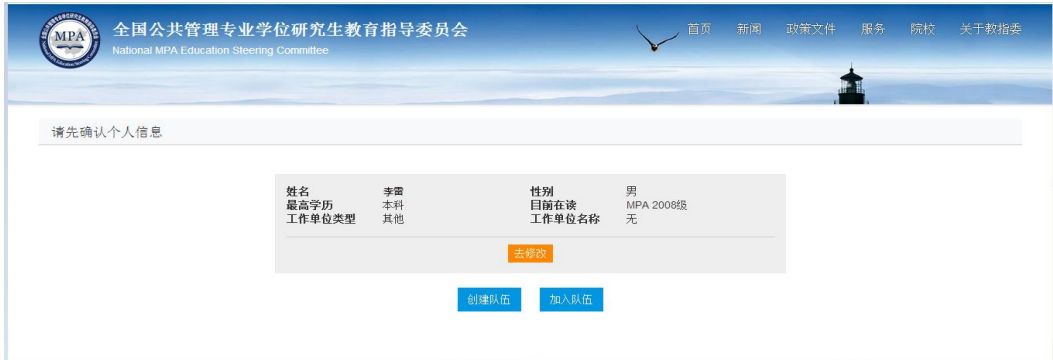

注:当学生已经创建了一支比赛队伍或加入了一个比赛队伍时,点击"比赛报名"按钮,进 入报名页面,学生用户不能再进行"创建队伍"或"加入队伍"的操作。页面会提示:您已 是该比赛某支队伍的成员,如需重新创建队伍或加入其他队伍,请先删除已创建的队伍或退 出已加入的队伍。如下图所示:

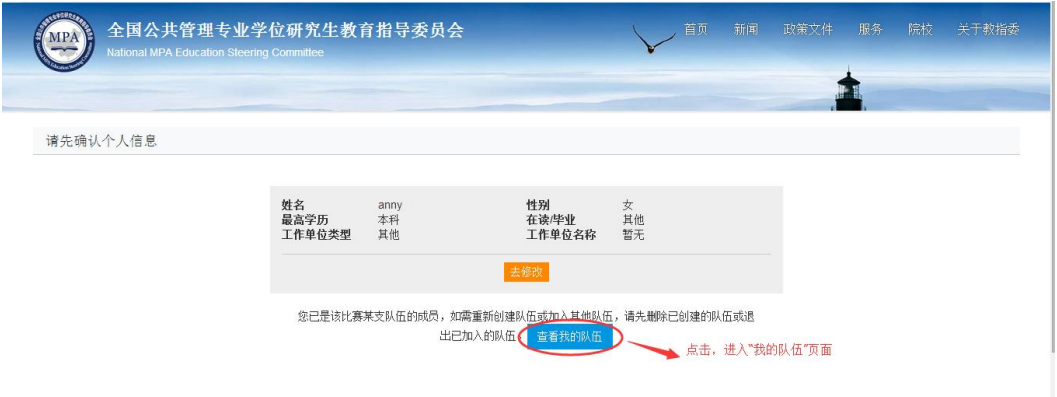

学生用户点击提示语后的"查看我的队伍"按钮,可进入"我的队伍"页面,查看已创建的

队伍或已加入的队伍情况。如下图所示:

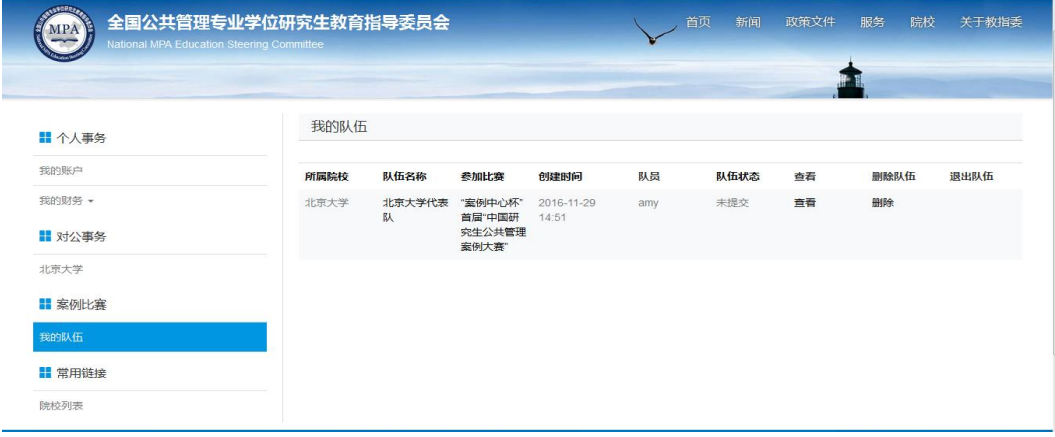

- 5、队长新建参赛队伍的操作流程如下:
- (1)新建队伍:

点击"创建队伍"按钮,进入该页面,需设置队伍名称,如下图所示:

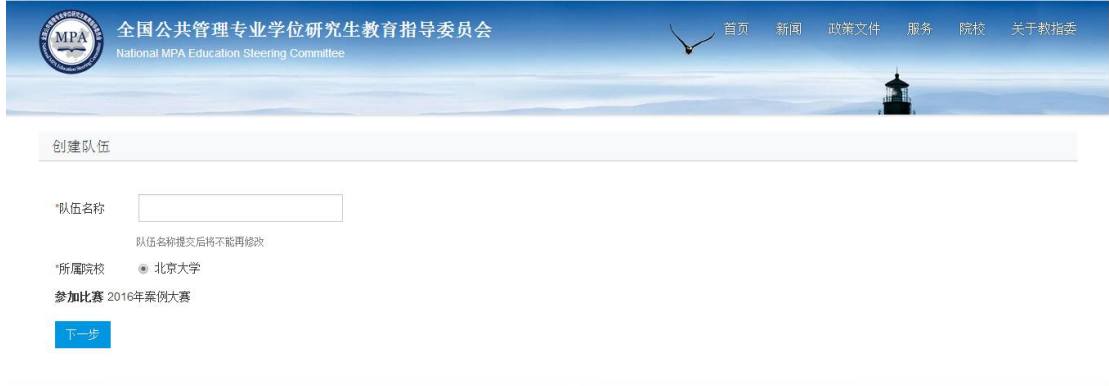

注:队伍名称请勿出现参赛院校名称(如"某某大学某某队")或带有参赛院校明显特征的

词汇(如"未名""水木""珞珈"等)

(2)队员招募操作:

①完成新建参赛队伍操作后,点击下一步,进入"队员管理"的页面。当有队员加入时, 页面显示队员列表,组建队伍的学生即队长可点击"通过"或"拒绝"的按钮,决定队伍 的成员。如下图所示:

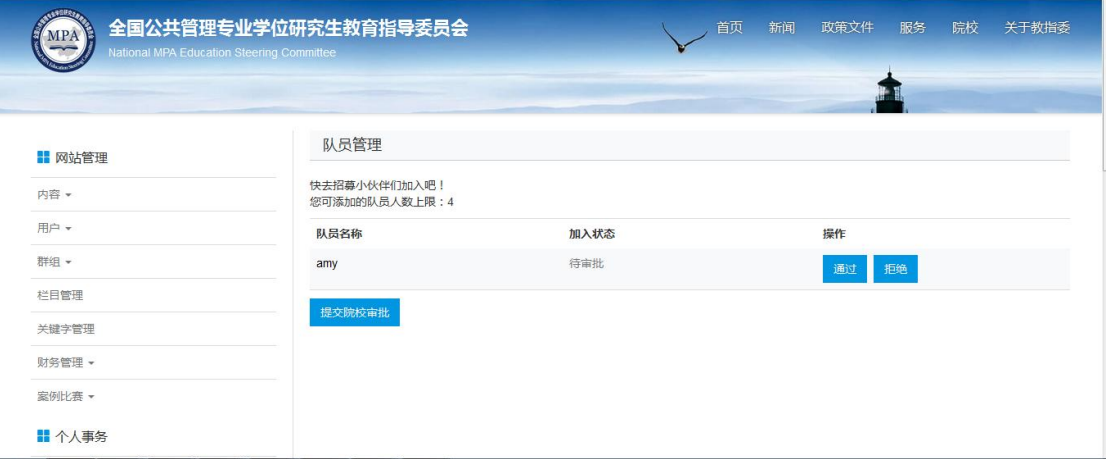

②当再次登录系统时,可在登陆页面,点击左侧菜单栏中"案例比赛 — 我的队伍",进入

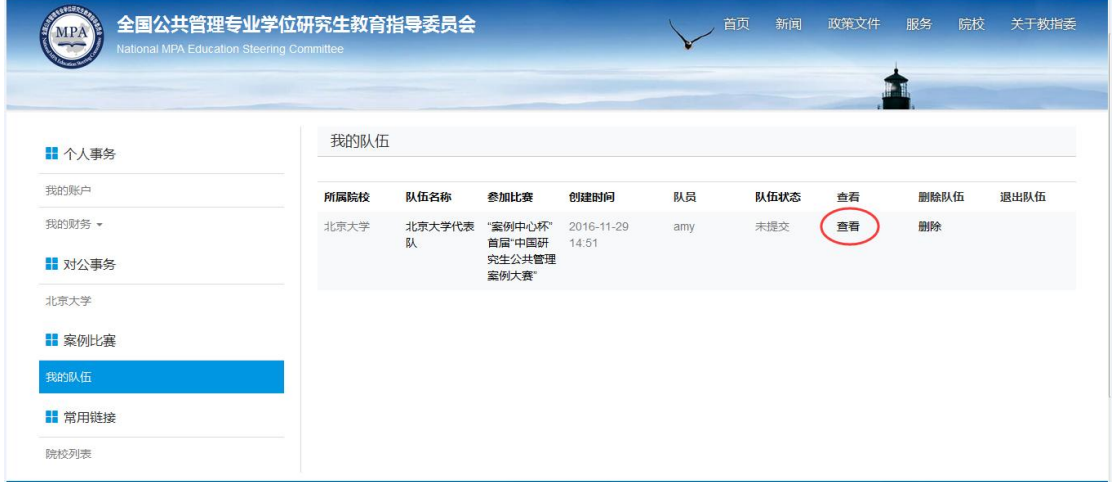

队伍页面,如下图所示:

在"我的队伍"页面,点击队伍所对应的"查看"按钮,进入队伍管理页面。当有队员加入 时,页面显示队员列表,队长可点击"通过"或"拒绝"的按钮,决定队伍的成员。

6、队员加入参赛队伍的操作流程如下:

(1)队员点击"加入队伍"按钮,进入该页面。页面显示该院校已组建还未提交院校管理 员审核的比赛队伍列表,学生单击想要加入的比赛队伍的"加入"按钮,即可完成操作。如 下图所示:

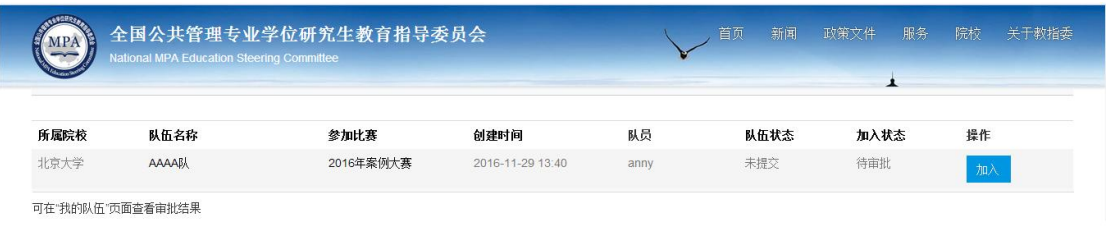

完成加入操作后,需等待该队队长进行审核。

(2)查看审核结果:在页面左侧菜单栏中选择"案例比赛——我的队伍",进入到该页面,

查看到相关队伍及审核信息。如下图所示:

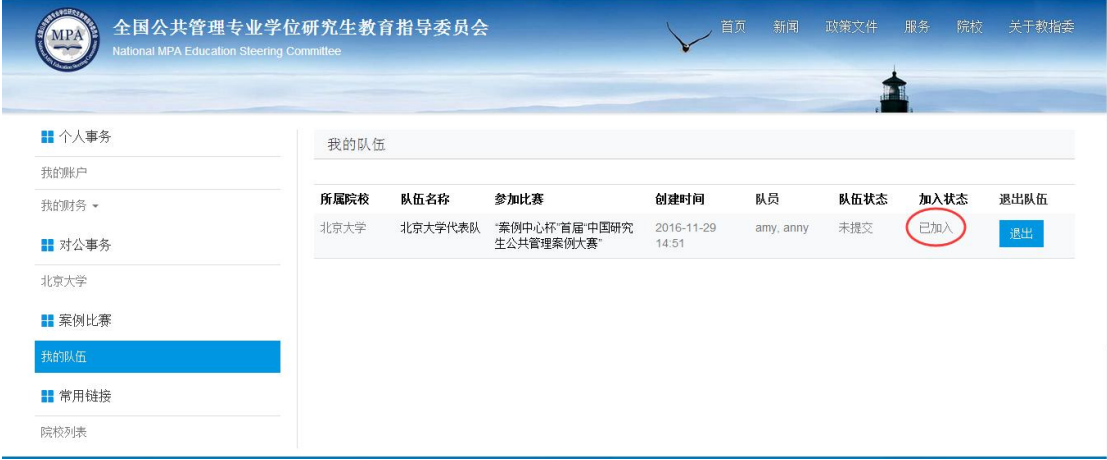

当审核通过时,"加入状态"显示为:已加入。

7、队长添加队伍指导老师操作流程如下:

注:如队伍没有指导老师,此步骤可省略。

(1)队长在队伍管理页面, 点击"添加指导老师"按钮,进入"添加指导老师"页面, 可

添加"已注册用户"或"新建用户"为指导老师:

①进入"添加指导老师"页面,选择用户类型为"已注册用户",如下图所示:

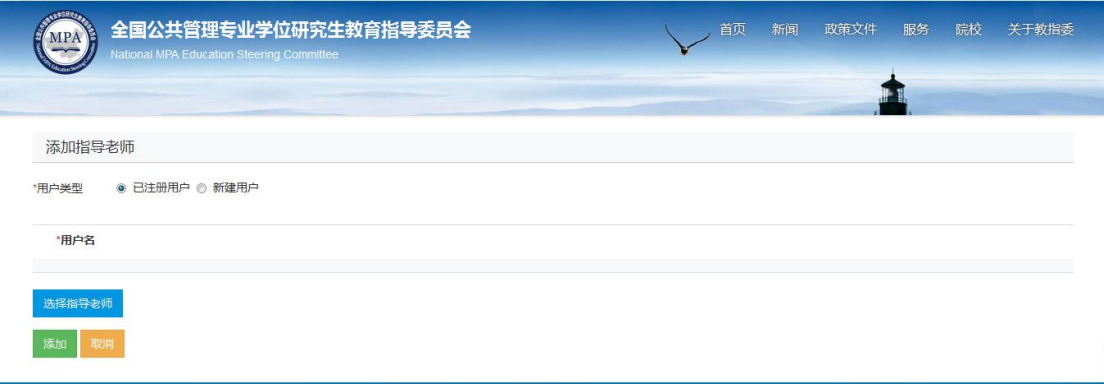

点击"选择指导老师"按钮,通过筛选功能可从系统中所有已注册的用户中选择指导老师,

如下图所示:

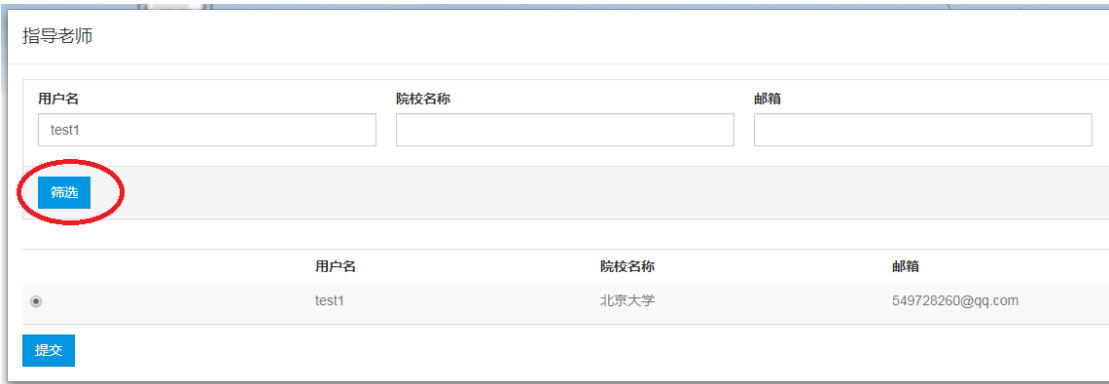

在弹出的指导老师列表中,选中指导老师所在条目左侧的圆点后,点击页面下方"提交"按

钮,然后在"添加指导老师"页面会显示已选中的指导老师,如下图所示:

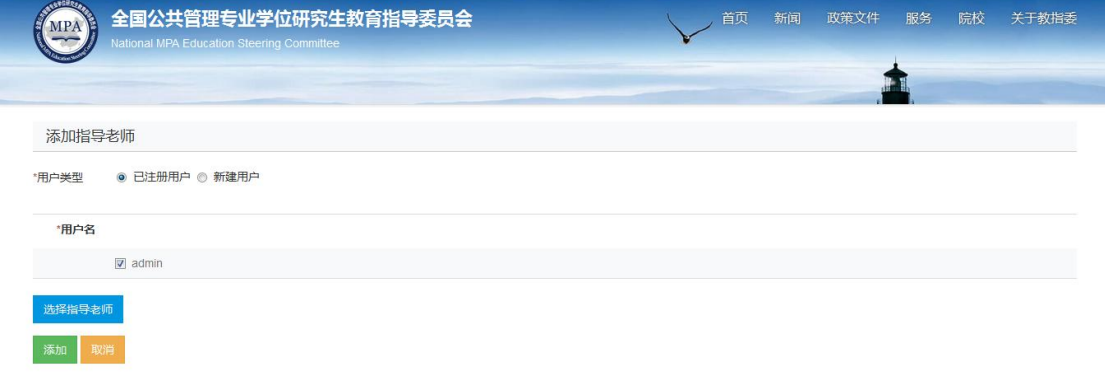

点击页面中的"添加"按钮,完成添加指导老师的操作,并回到"队员管理"的页面。

#### 注:一次操作只能添加一位指导老师,添加第二位指导老师的操作流程同上。

②在"添加指导老师"页面,选择用户类型为"新建用户",进入如下页面:

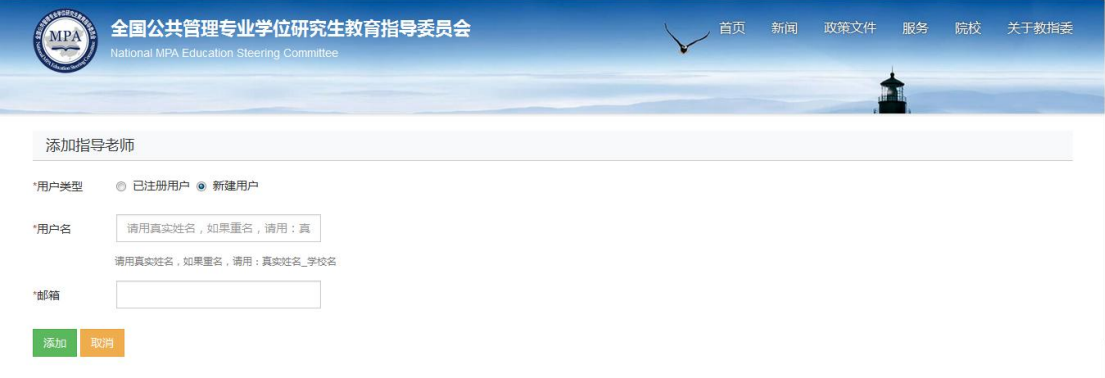

队员需填写指导老师名字及正确的邮箱地址,然后点击"添加"按钮,完成添加指导老师的

操作。

(2) 当队伍成员完成添加指导老师的操作后,"队员管理"页面显示为:

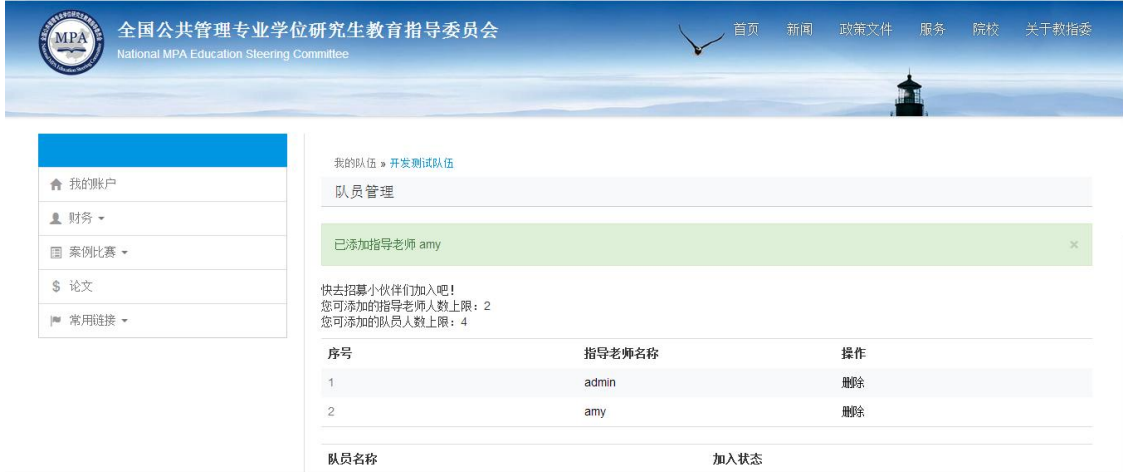

注:每只参赛队伍只能添加 2 名指导老师,人数到达上线后,则不能再添加。队员也可在队 伍管理页面,点击操作栏下的"删除"按钮,可删除该名已添加的指导老师,然后重新进行 添加指导老师的操作。

8、队长将队伍信息提交院校审核操作流程如下:

组队完成的参赛队伍队长需要将队伍信息提交给队伍所在院校进行参赛资格审核。

队长确认队伍成员及指导老师后,点击队员管理页面的"提交院校审核"按钮,队伍信息将 提交给院校方管理员进行审核。审核期间,用户不能进行删除队伍、修改队员加入队伍的状 态等操作。页面如下图所示:

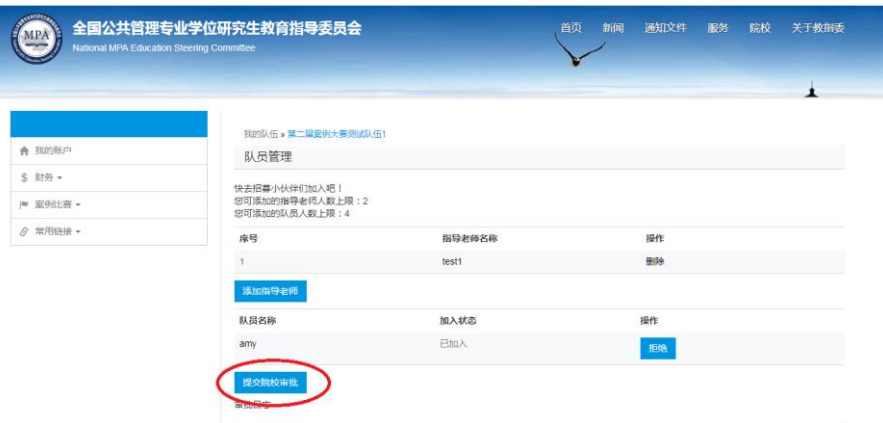

9、查看队伍审核结果操作:

队伍成员登录系统,点击左侧菜单"案例比赛—我的队伍",进入到"我的队伍页面",可查 看到队伍审核结果:

(1)当队伍审核通过时,队伍状态显示"审批通过",即为大赛报名成功;

(2)当队伍审核不通过时,队伍状态显示"审批不通过",如下图所示:

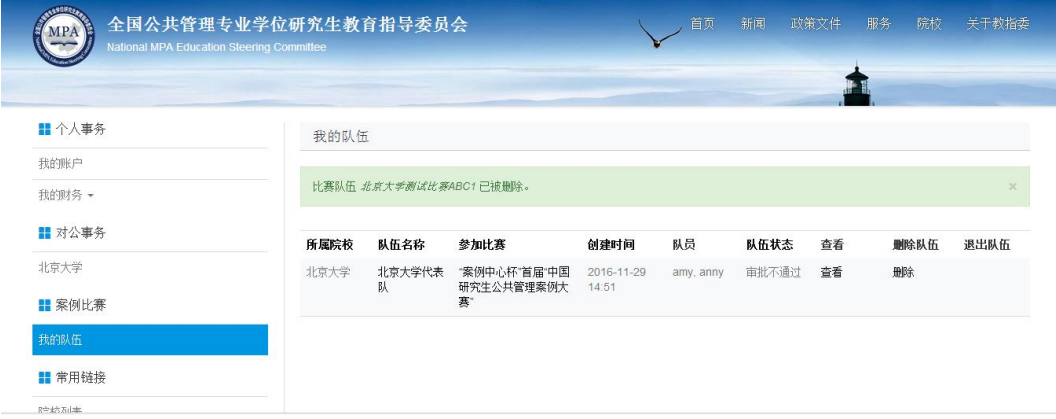

队伍重新提交审核操作如下:

①点击"我的队伍"页面的"查看"按钮,可在"队员管理"页面查看到审批不通过的原 因,如下图所示:

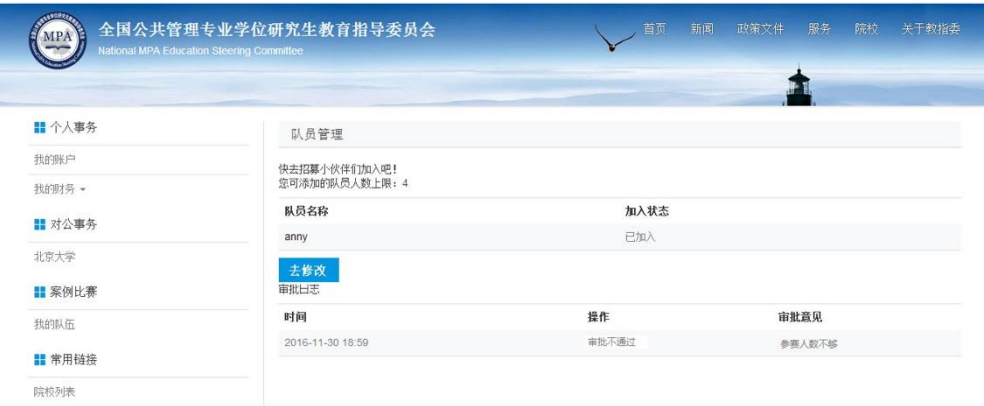

②点击"队员管理"页面的"去修改"按钮,返回"我的队伍"页面。此时,该队伍再次开 放学生申请加入。同时,队长可以再次进行删除队伍、修改队员、审核加入队伍队员状态等 操作。

3待组建队伍按照"队员管理"页面的审批意见进行调整后,由该队队长再次点击"提交院 校审批"可再次向院校管理员提交队伍信息,进行审核。

#### 10、报名成功

组建好的队伍通过院校管理员审批后,页面显示审批通过,即报名成功。如下图所示:

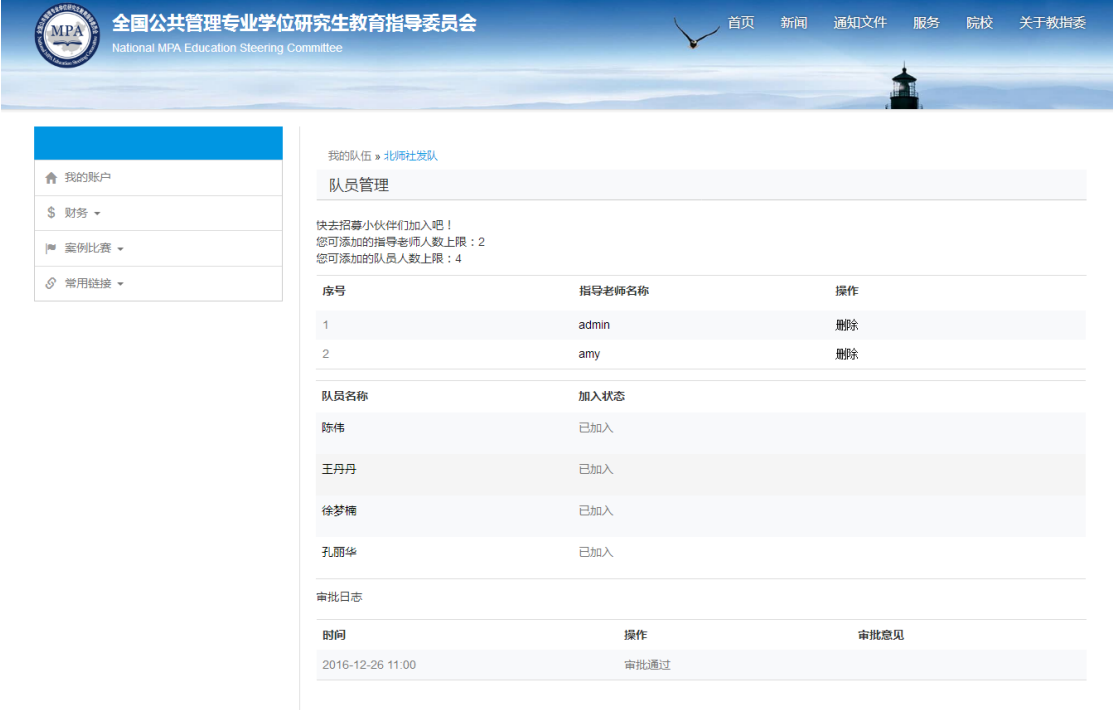

<span id="page-16-0"></span>**1.2 提交选题信息**

时间:2020 年 12 月 9 日—2021 年 1 月 11 日

赛程进入"提交选题信息"阶段,秘书处管理员会发布提交选题信息的任务,参赛队员需在

"任务开始时间"和"任务结束时间"之内完成提交操作:

1、查看任务:

参赛队员首先进入"我的比赛"页面查看到新的任务,如下图所示:

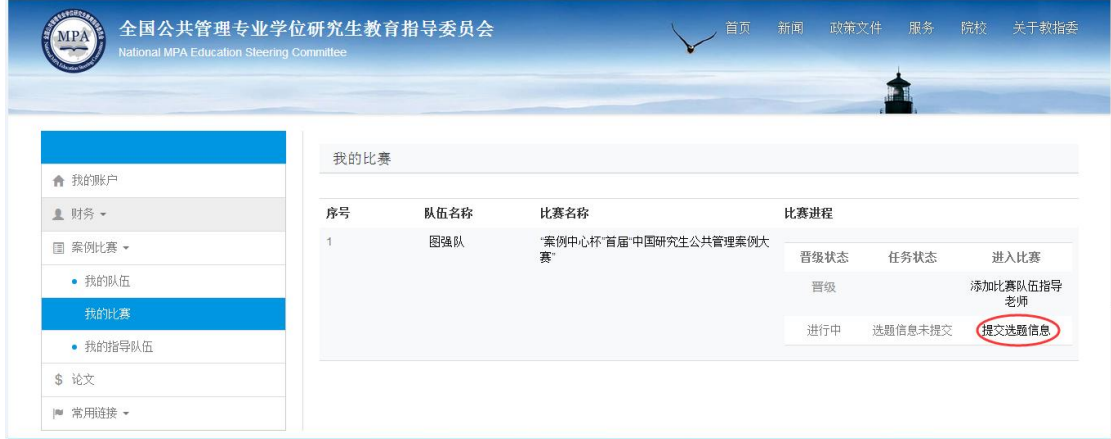

点击"提交选题信息",进入提交选题信息的页面,可查看到任务信息及要提交的信息,如

下图所示:

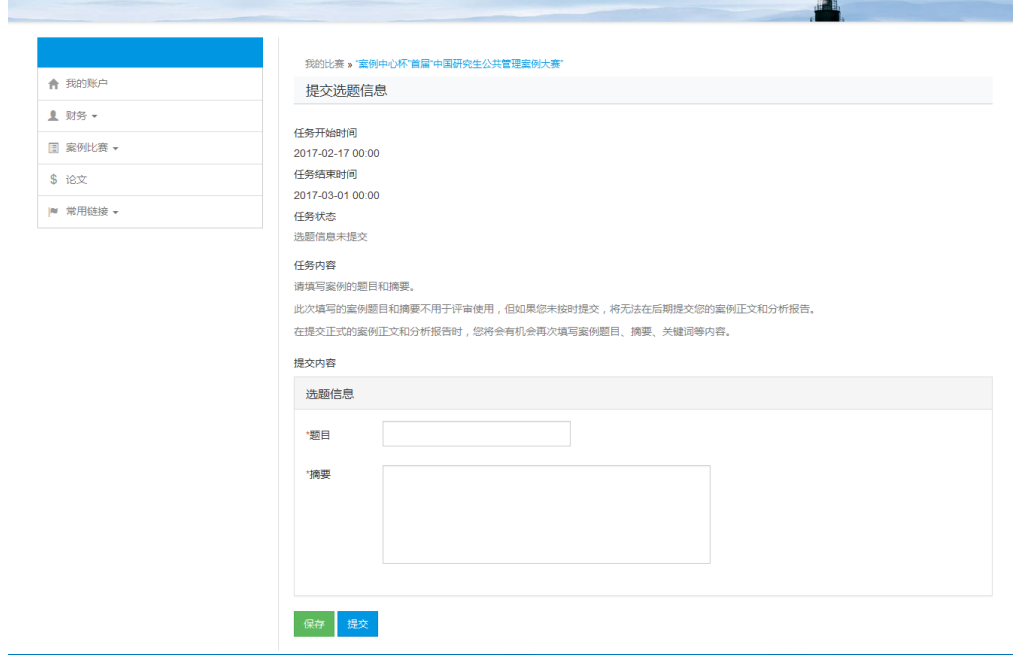

2、编辑任务:

队员需在"选题信息"区域中填写题目、摘要的信息。

3、保存、修改任务:

填写完选题信息后,点击绿色"保存"按钮,即可对填写的信息进行保存。保存后的信息同 一参赛队伍的其他队员在进入"提交选题信息"页面也可看到,并可进行修改。而参赛队伍 的指导老师只能查看到队员填写的选题信息,不能进行修改的操作。

4、提交任务:

队员确定最终要提交的内容后,在"提交选题信息"页面下方点击蓝色"提交"按钮,即可 完成提交选题信息的操作,并且不能再对选题信息进行修改。

队员提交选题信息后,在"我的比赛"页面,该比赛进程的任务状态变为"选题信息已提交", 如下图所示:

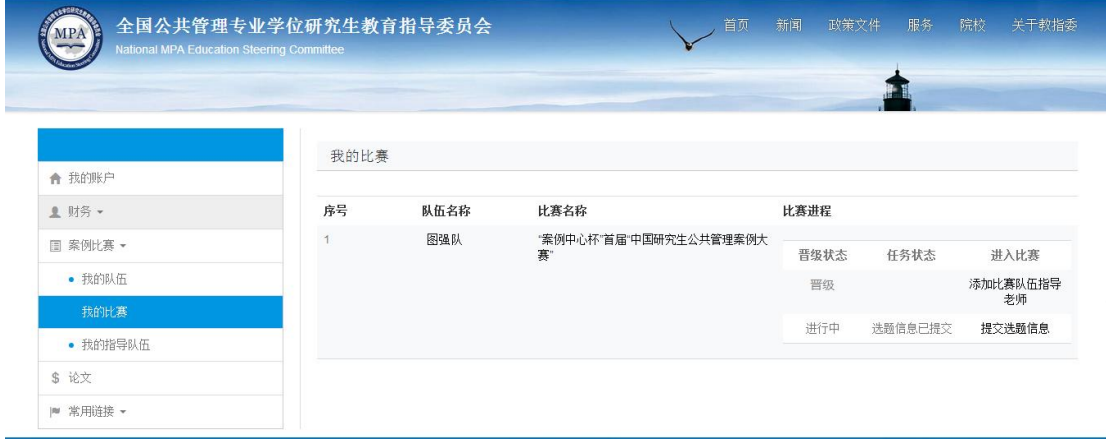

注:参赛队伍中的每位队员都可进行选题信息的填写、保存、修改和提交操作。

#### <span id="page-17-0"></span>**1.3 提交案例正文及分析手册**

#### 时间:2021 年 1 月 12 日—3 月 2 日

赛程进入初赛阶段,秘书处管理员会发布提交案例正文及分析手册的任务,例如:初赛(提

交案例正文及分析手册):

1、查看任务:

参赛队员首先进入"我的比赛"页面查看到新的任务,如下图所示:

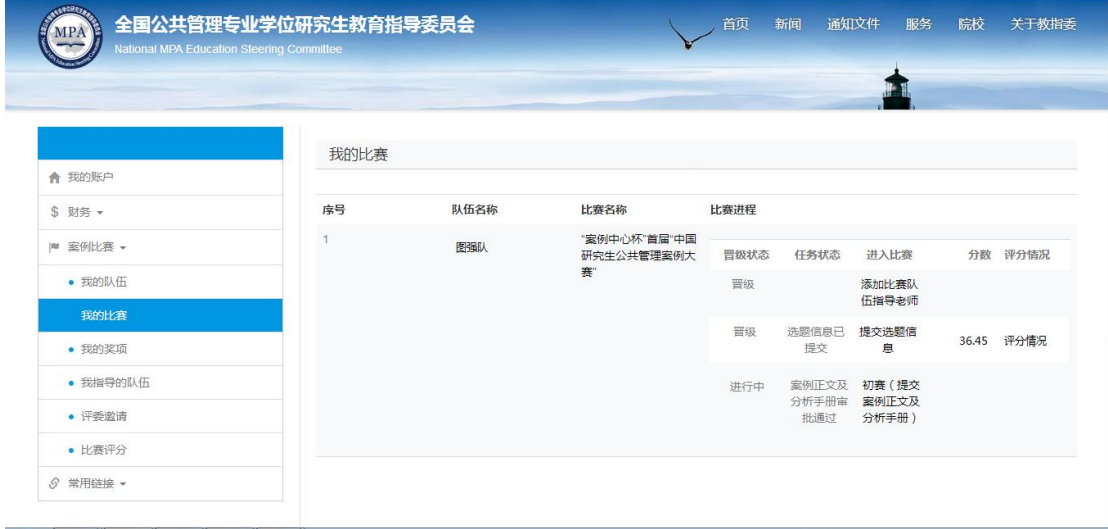

点击"初赛(提交案例正文及分析手册)",进入如下页面:

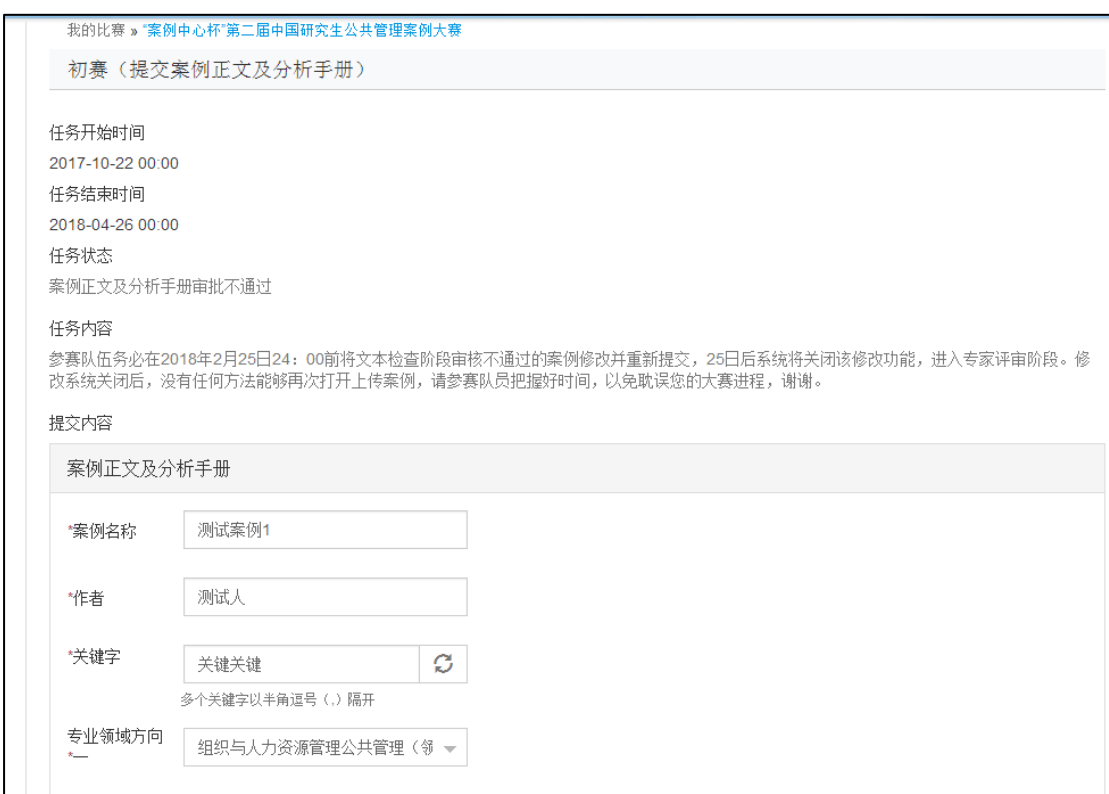

2、编辑任务:

#### (1)编辑内容

在上述页面中依次填写案例相关信息。

(2)提交内容

填写完相关信息后,需要进行上传案例正文及分析手册的操作。如下图所示:

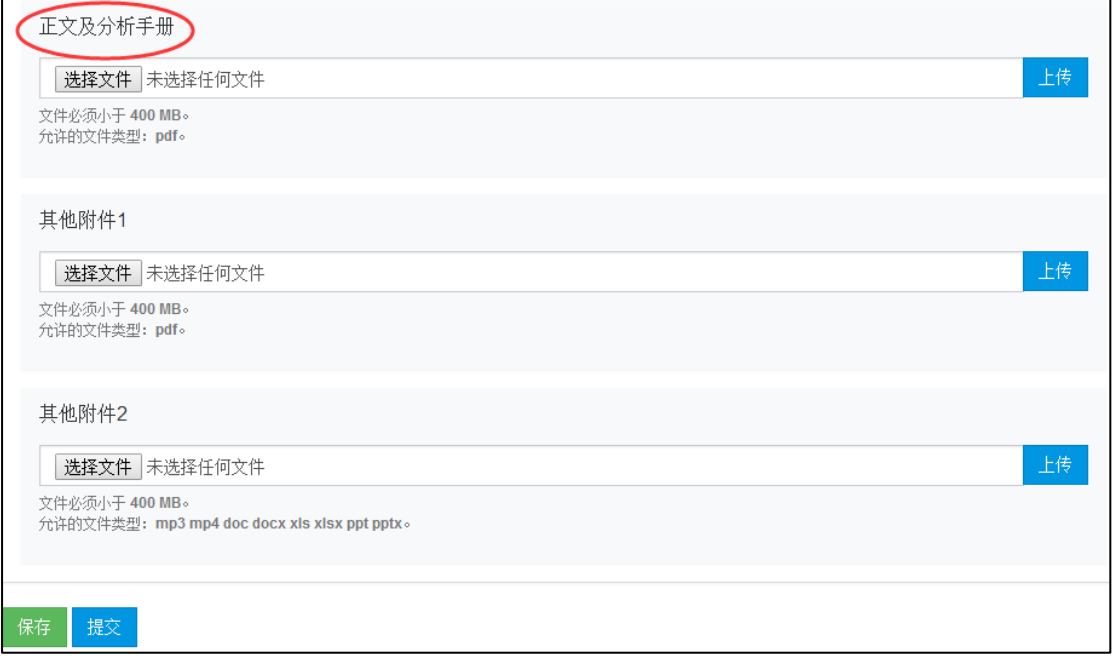

点击正文及分析手册栏目下的选择文件,选取已经撰写好的案例正文及分析手册(**格式要求**

**为 PDF)**,然后点击上传。

注:案例相关所有资料应保存于同一文件中,此处其他附件 1 和其他附件 2 无需上传文件。

3、 保存、修改任务:

完成内容的填写及文件的上传后,点击页面下方绿色"保存"按钮,可保存其内容。同一参 赛队伍的其他队员在进入"初赛(提交案例正文及分析手册)"页面也可看到,并可进行修 改。而参赛队伍的指导老师只能查看到队员填写的内容及预览上传的文档,不能进行修改的 操作。

4、提交任务:

队员确定最终要提交的案例正文及分析手册后,点击页面下方蓝色"提交"按钮,即可完成

提交案例正文及分析手册的操作,并且不能再对相关信息进行修改。

提交后,在 "我的比赛"页面,该比赛进程的任务状态变为"案例正文及分析手册已提交"。 5、当该过程赛结束,队伍成员可在我的比赛页面看到该过程赛的比赛结果。可在晋级赛一 栏查看到该过程赛的"晋级状态"为晋级还是淘汰。

#### <span id="page-20-0"></span>**1.4 邮件提醒功能**

当秘书处管理员**发布新阶段的比赛任务**或**参赛队伍晋级**时,队伍创建者都会收到相应的邮件

#### 通知,如下所示

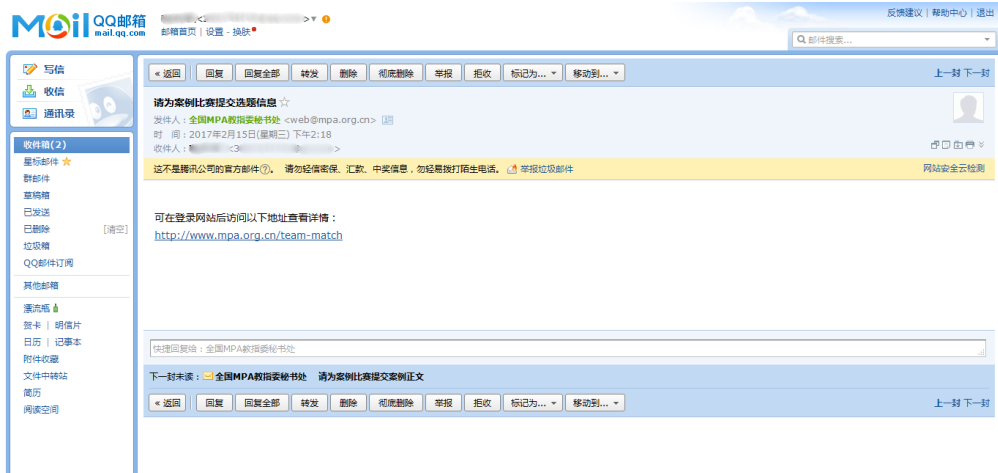

以提醒参赛队员需进行任务提交操作,或是否晋级。

注:如未收到邮件,请查看其是否进入垃圾邮件。

### <span id="page-20-1"></span>**二、院校管理员用户操作**

在案例大赛中,院校管理员用户可进行:审核参赛者、审核参赛队伍、查看本院校的参赛队 伍的比赛情况的操作。具体操作流程如下:

<span id="page-21-0"></span>**2.1 院校管理员审核认证的操作**

在学生报名组队阶段,院校管理员共需进行两次审核工作,第一次为对报名参赛的队员进行 逐一审核,第二次为对组队完成的队伍进行审批。

1、审核参赛者

院校管理员需对新注册的学生用户进行院校认证审核操作,只有通过院校管理员认证审核的 学生才能进行案例大赛报名。院校管理员的具体审核操作流程如下:

(1) 院校管理员登录后,点击左侧菜单"院校用户管理",进入如下页面:

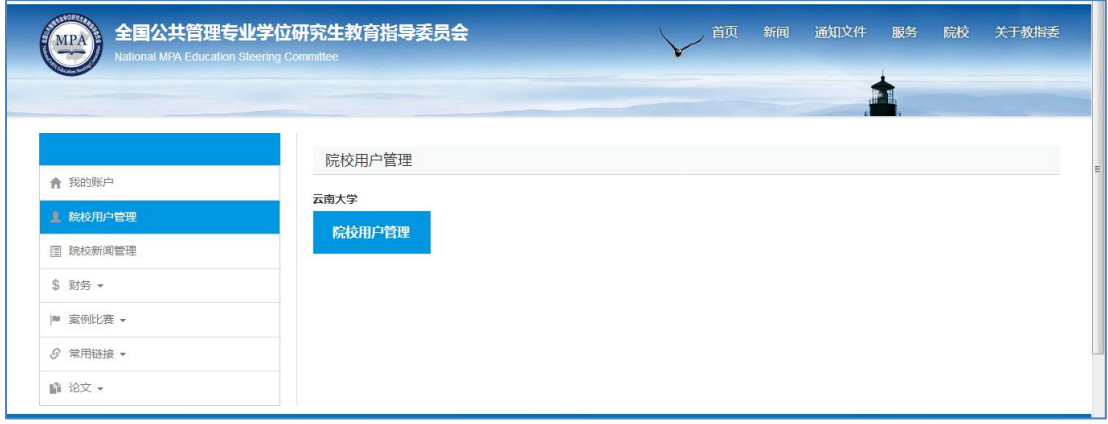

(2)点击要进行管理的院校名称下方的"院校用户管理"按钮,可进入用户页面,如下图

所示:

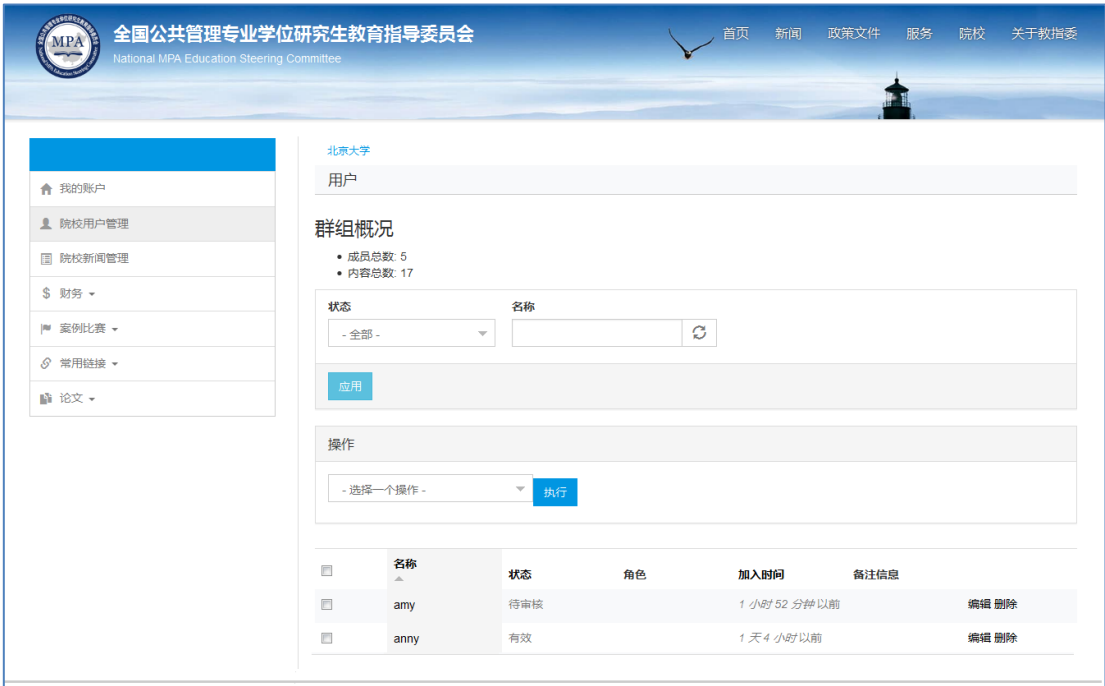

(3) 在"用户"页面,点击用户的名称,可查看该用户的基本信息,如下图所示:

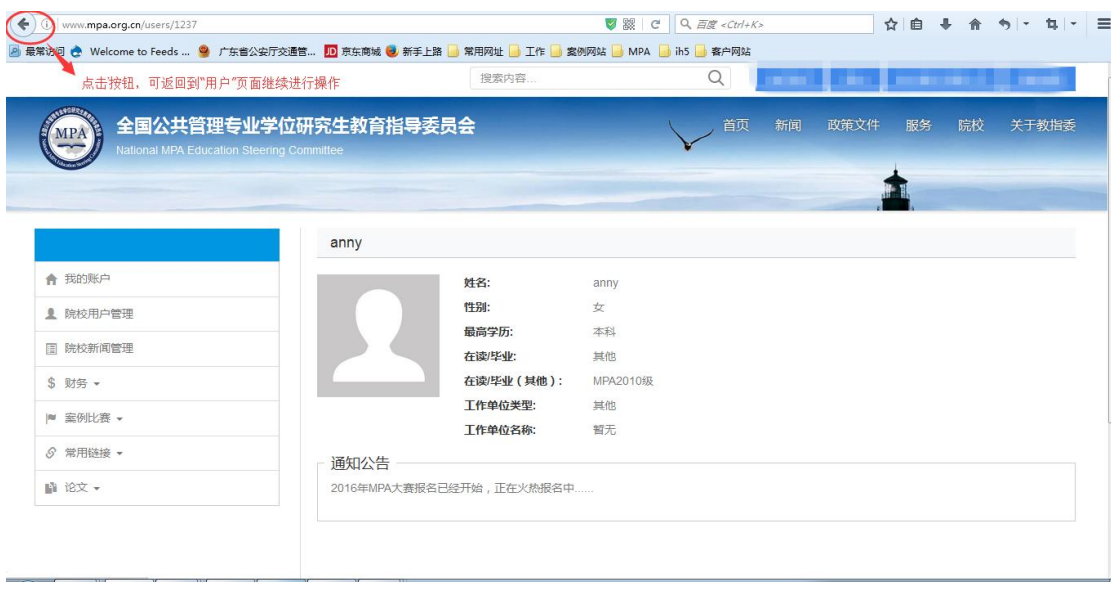

点击浏览器上的 按钮,可返回"用户"页面。

(4)在"用户"页面,点击状态为"待审核"所对应的学生用户的编辑按钮,可进入"编 辑用户"页面,如下图所示:

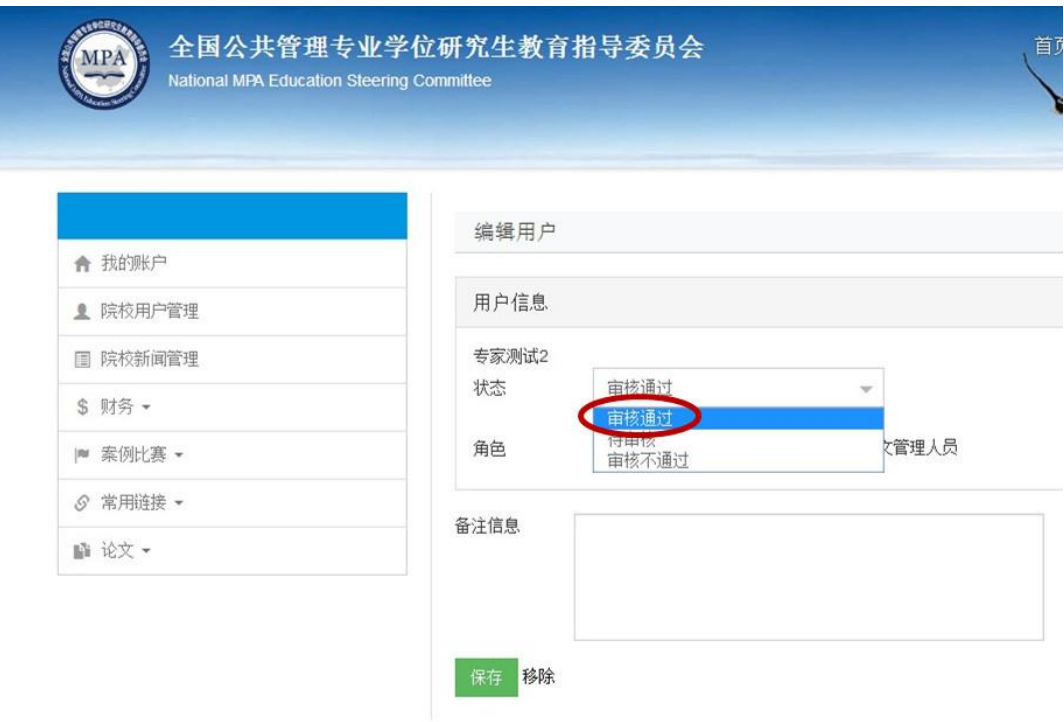

(5) 在编辑用户页面,院校管理员需将用户状态改为"审核通过",点击保存按钮。即可 完成用户审核认证的操作。(此处角色栏请不用勾选)

2、审批参赛队伍

(1)院校管理员登录后,点击左侧菜单"案例比赛 —审批队伍",可进入审批队伍的页面, 对本院校所有提交信息的参赛队伍进行审核。如下图所示:

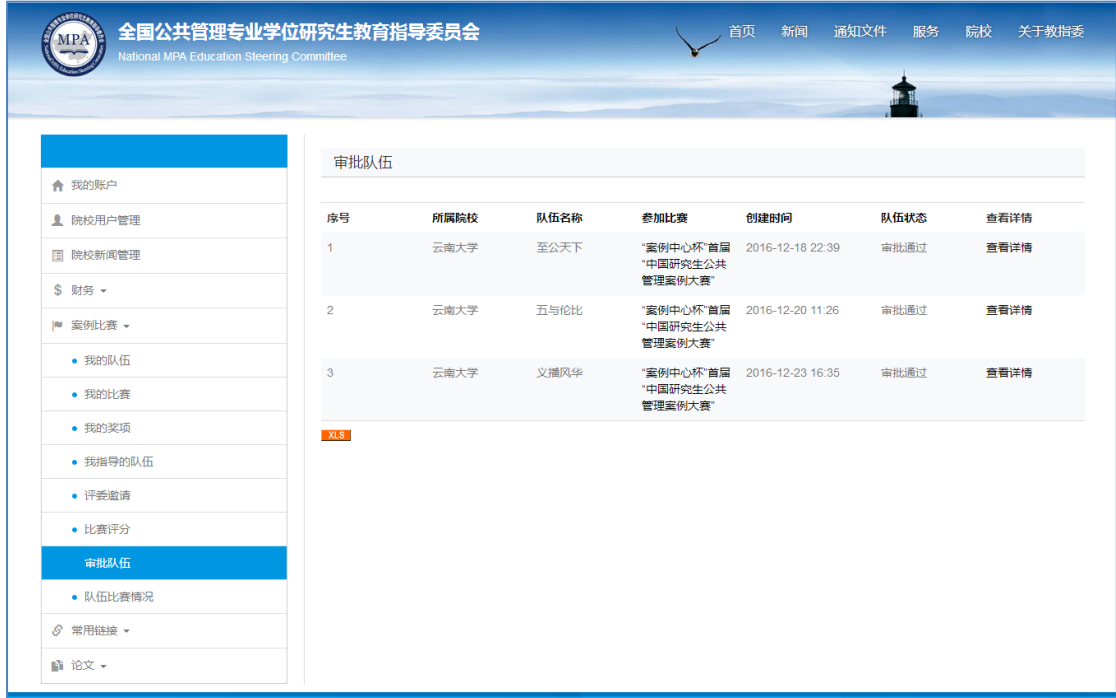

(2)点击"审批队伍"页面里对应的"查看详情"操作,可查看到对应队伍的详细情况,

如下图所示:

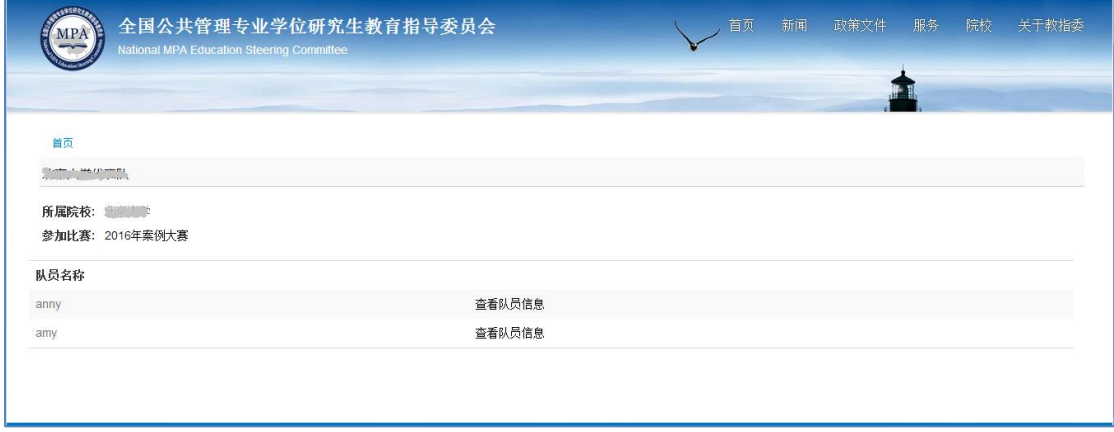

点击"查看队员信息",可在新打开的页面上查看到参赛队员的个人资料。

(3) 查看详情后,管理员可点击审批队伍页面的"审批"按钮,进入审批页面对该队伍进 行审核,并填写提交审核意见,如下图所示:

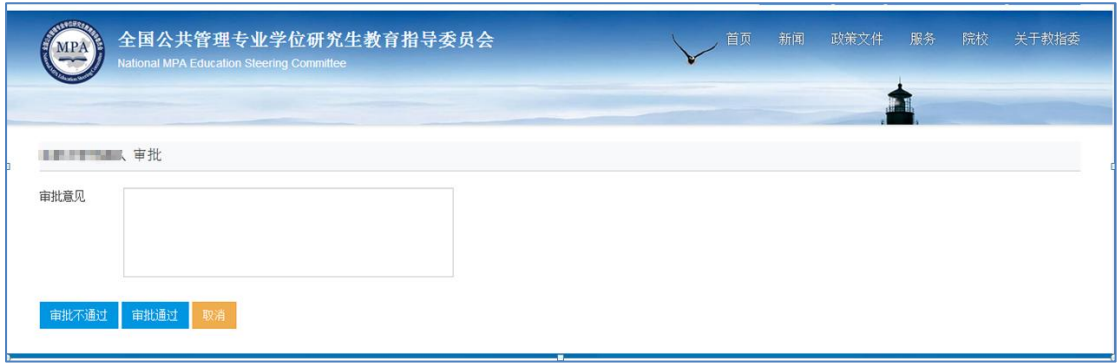

审批通过后,参赛队员可在"我的队伍"页面查看到管理员审批的结果,即:队伍状态变为

"审批通过"。如下图所示:

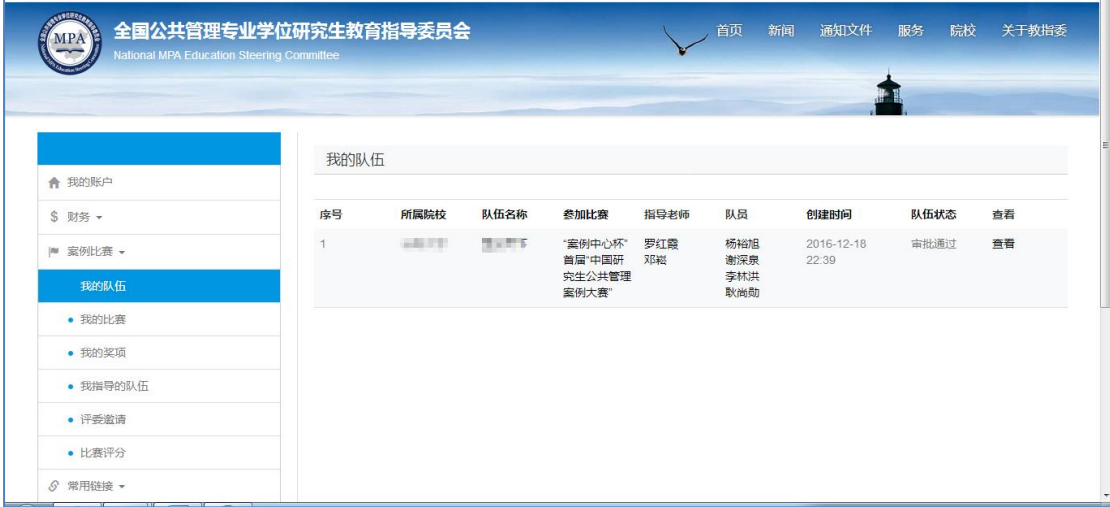

#### <span id="page-25-0"></span>**2.2 院校管理员查看比赛情况**

点击左侧菜单栏"案例比赛 — 队伍比赛情况",进入队伍管理页面,院校管理员可查看到 本院校所有参赛队伍的比赛状态、比赛分数、获奖情况等内容,队伍管理页面如下图所示:

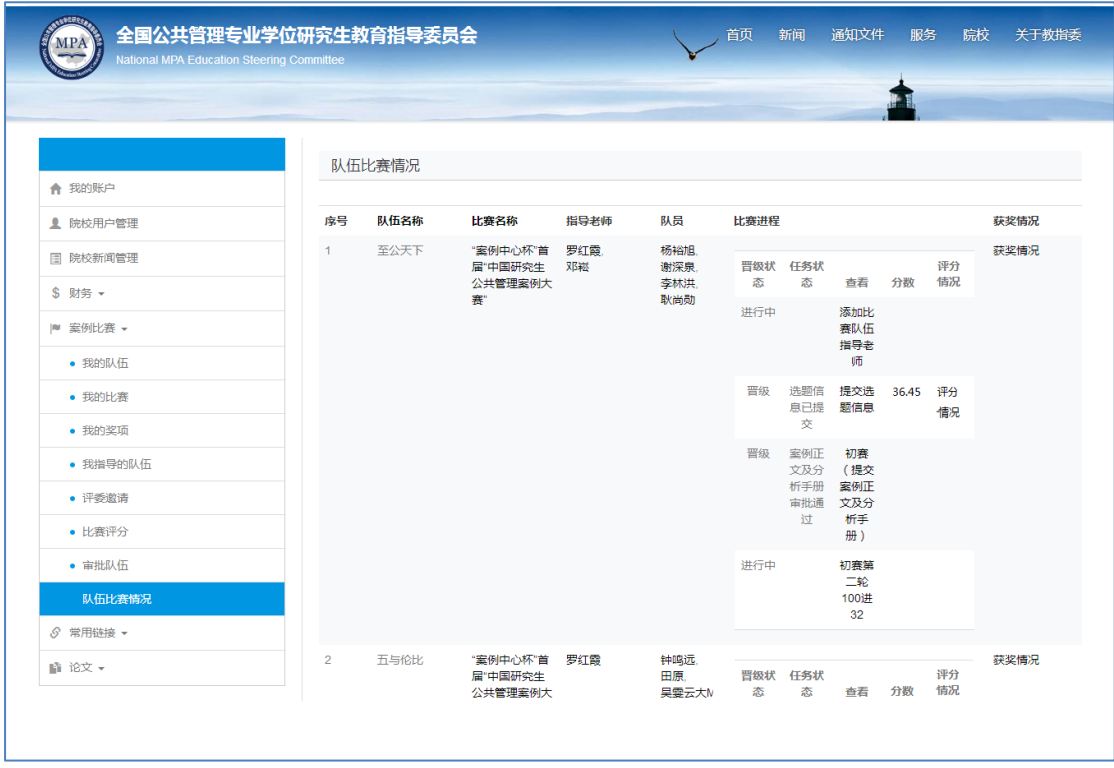

在队伍比赛情况页面中,院校管理员可查看的内容包括:

### 1、查看参赛队伍的指导老师

在上图队伍比赛情况页面,点击指导老师姓名,可进入该指导老师的账户页面,查看到指导 老师的信息,如下图示:

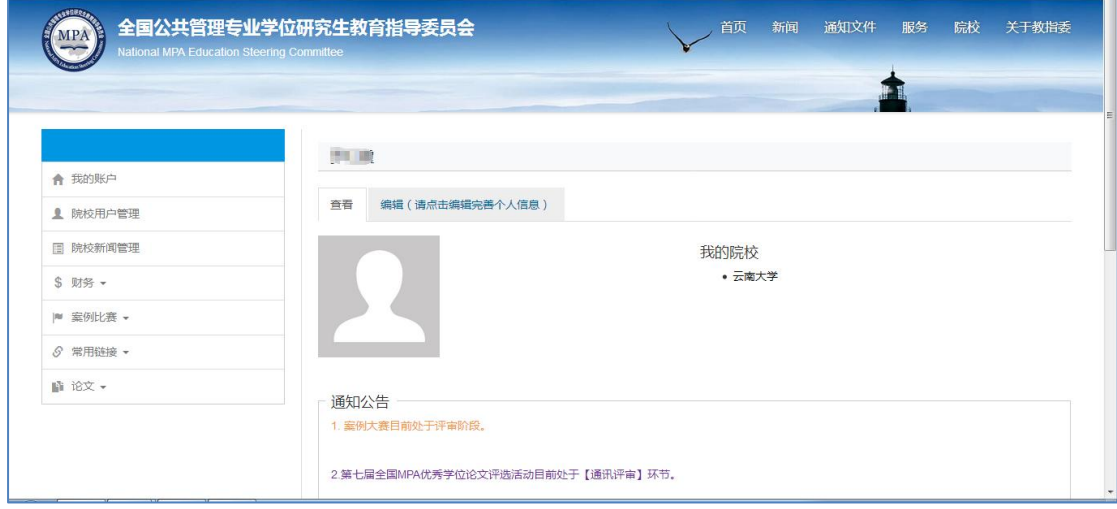

2、查看参赛队伍的参赛队员情况

在队伍比赛情况页面, 点击参赛队员的姓名,可进入该学生的账户页面,查看到该学生的 信息。

#### 3、查看本校每支参赛队伍各过程赛所提交的资料情况

例如:点击"雾炮车政府采购案例小组"这只参赛队伍的"提交选题信息":

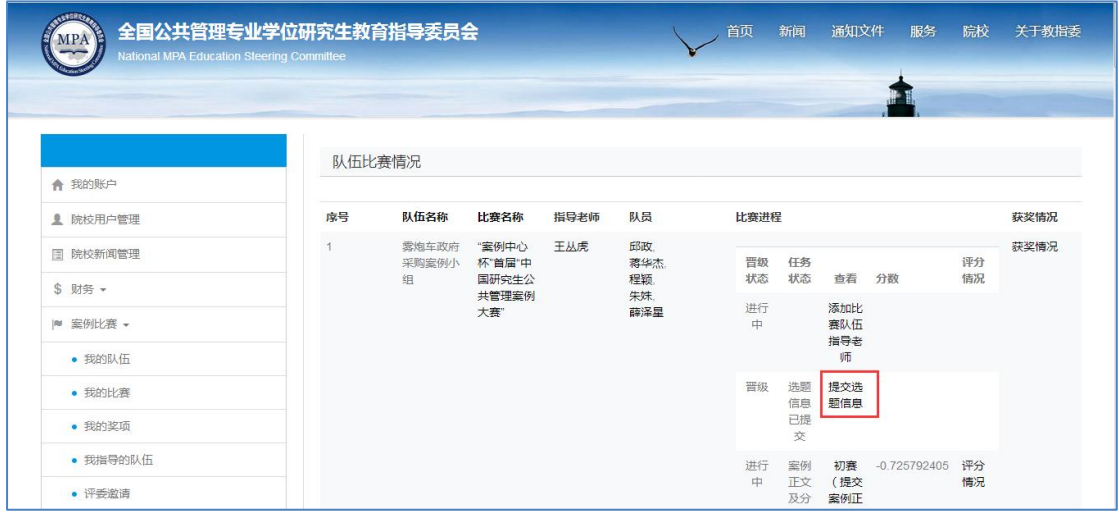

可查看到该队伍提交的选题信息,如下图所示:

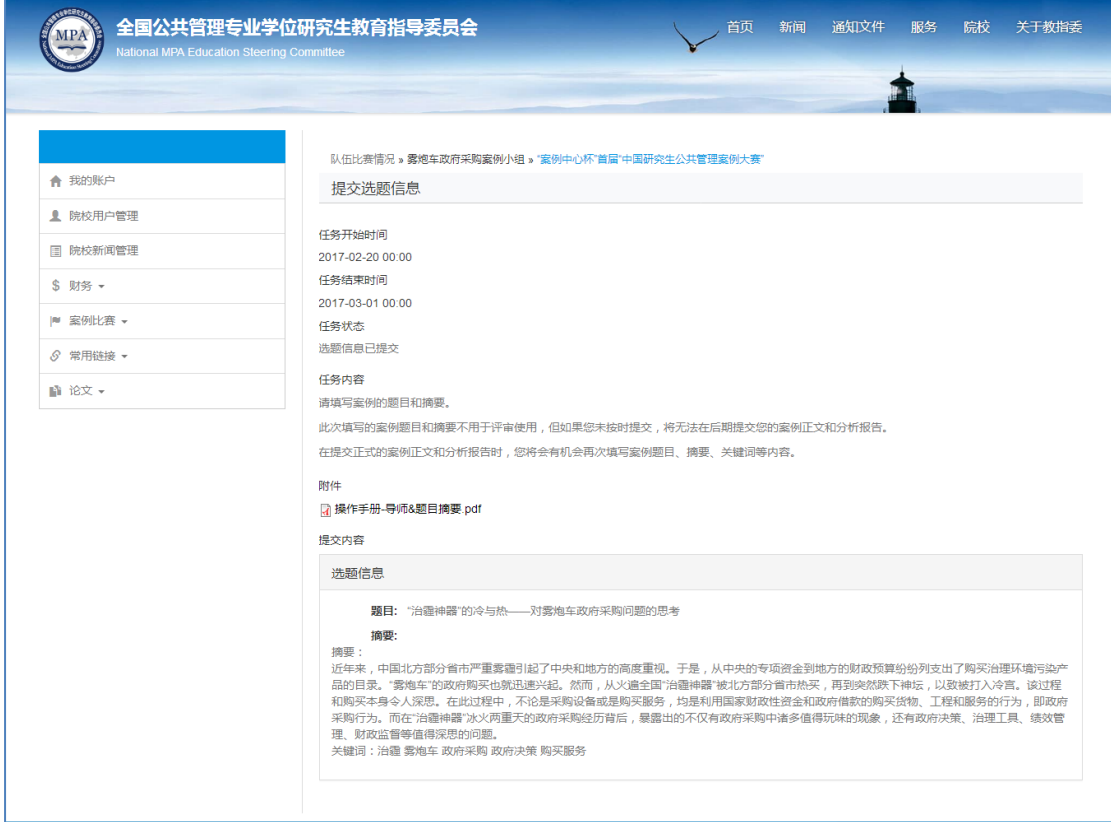

# <span id="page-28-0"></span>**三、院校指导老师用户操作**

#### <span id="page-28-1"></span>**3.1 指导老师用户登录**

1、当指导老师用户是之前未在"全国公共管理专业学位研究生教育指导委员会"网站上注 册过的用户时,当参赛队伍的队长完成添加指导老师的操作后,指导老师会收到一封来自系 统的邮件,告知指导老师登录账户和密码,邮件如下图所示:

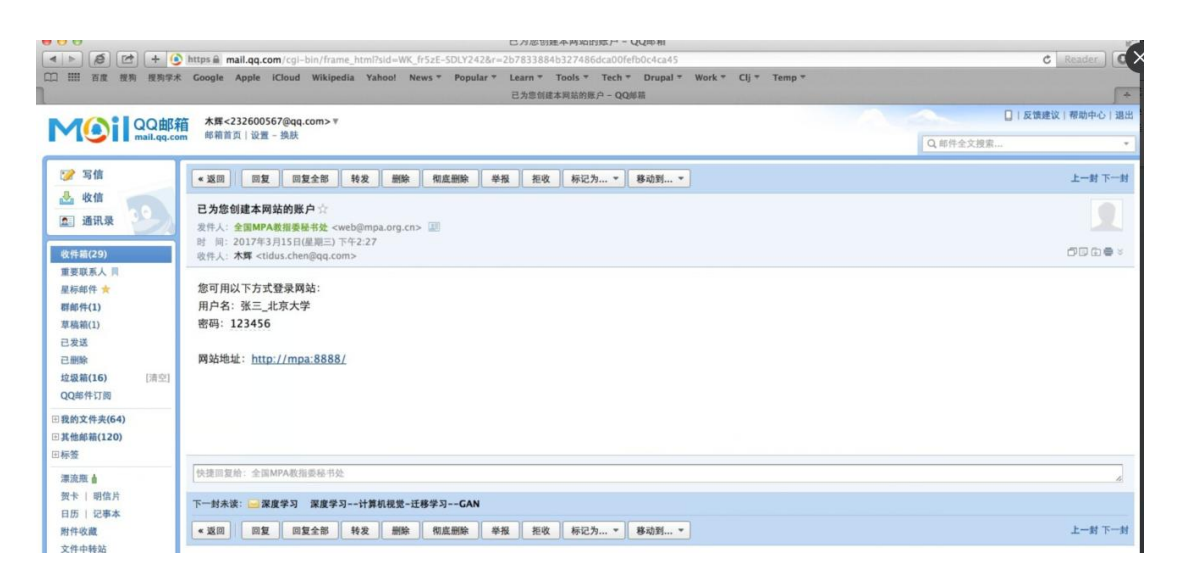

指导老师可点击邮件中显示的网站地址,进入平台登录页面,并通过邮件中的用户名和密码 完成登录。

2、当指导老师用户是之前在"全国公共管理专业学位研究生教育指导委员会"网站上注册 过的用户时,当参赛用户完成添加指导老师的操作后,指导老师会收到一封来自系统的邮件, 邮件如下图所示:

29

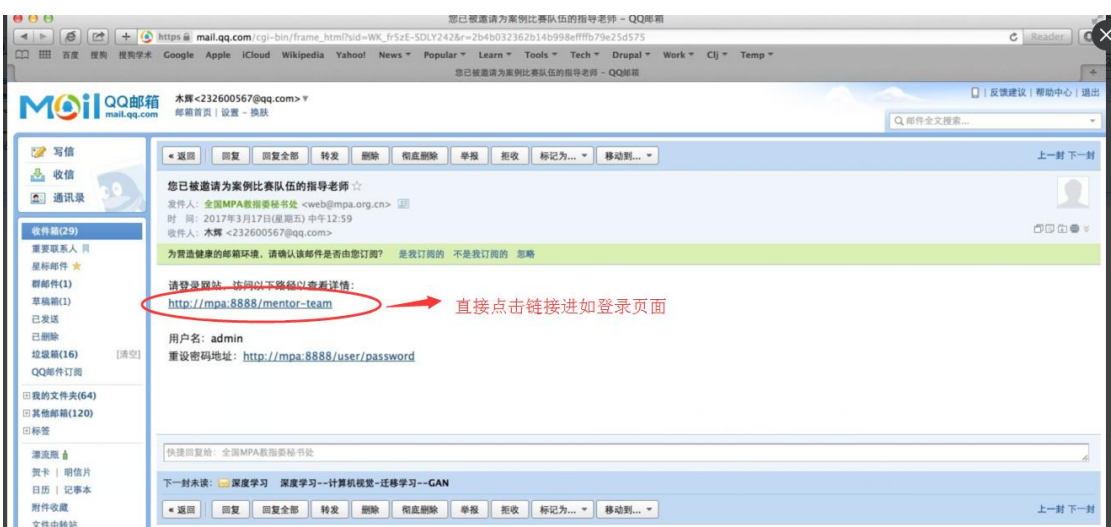

该邮件提供网站的登录链接,指导老师可点击进入登录页面,输入注册时设置的账号和密码 进行登录。当忘记登录密码时,可点击"重设密码地址",进入密码重新设置的页面重设密 码,然后通过新密码完成登录操作。

<span id="page-29-0"></span>注:如未收到邮件,请查看其是否进入垃圾邮件。

#### **3.2 我指导的队伍**

指导老师完成登录后,点击页面左侧"案例比赛—我指导的队伍",可进入我指导的队伍页 面, 查看所指导的参赛队伍的情况, 如下图所示:

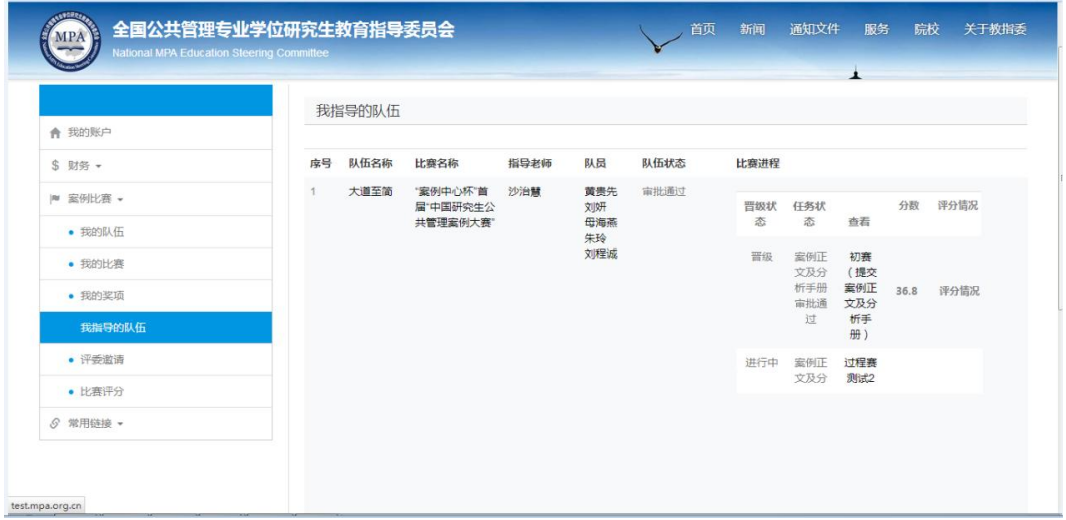

在该页面中,点击查看项所对应的内容标题,可进入该页面查看其内容,例如:点击"初赛

(提交案例正文及分析手册)"进入如下页面:

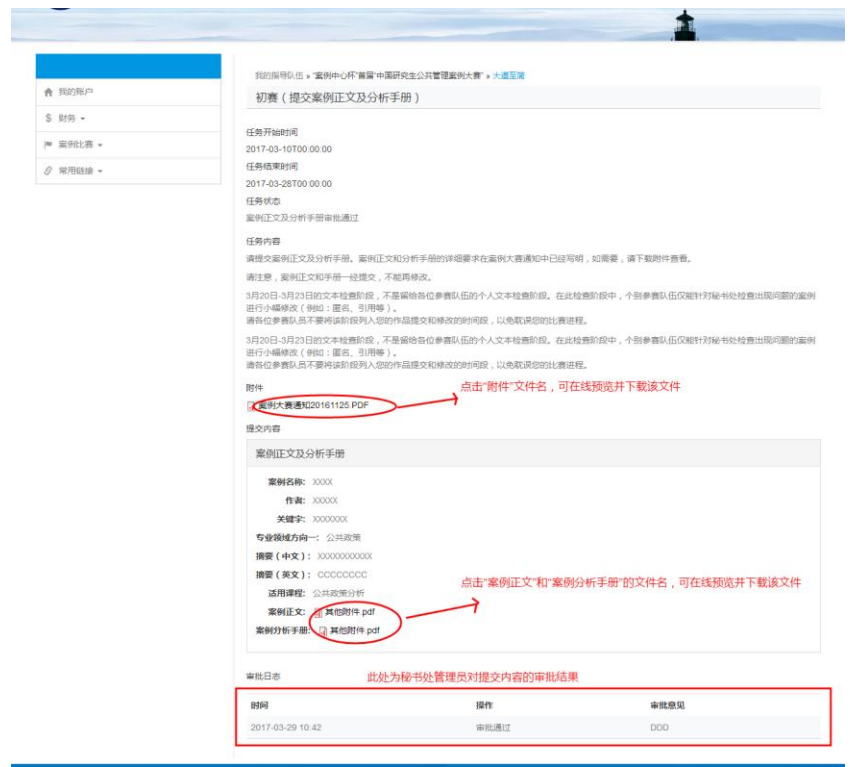

说明:指导老师用户只能查看所指导的参赛队伍所提交的内容,不能对其进行修改。